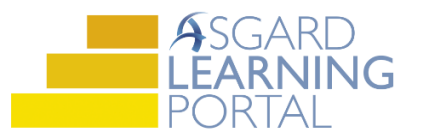

## Asgard Desktop Job Aide

## **Locating and Viewing Assets**

*Follow the steps below to locate and view assets by type, by category and by searching. For additional help with locating and viewing assets, please contact finance@katanasoft.com*

**Step 1:** Click the Assets drop-down menu to view a list of options to view assets.

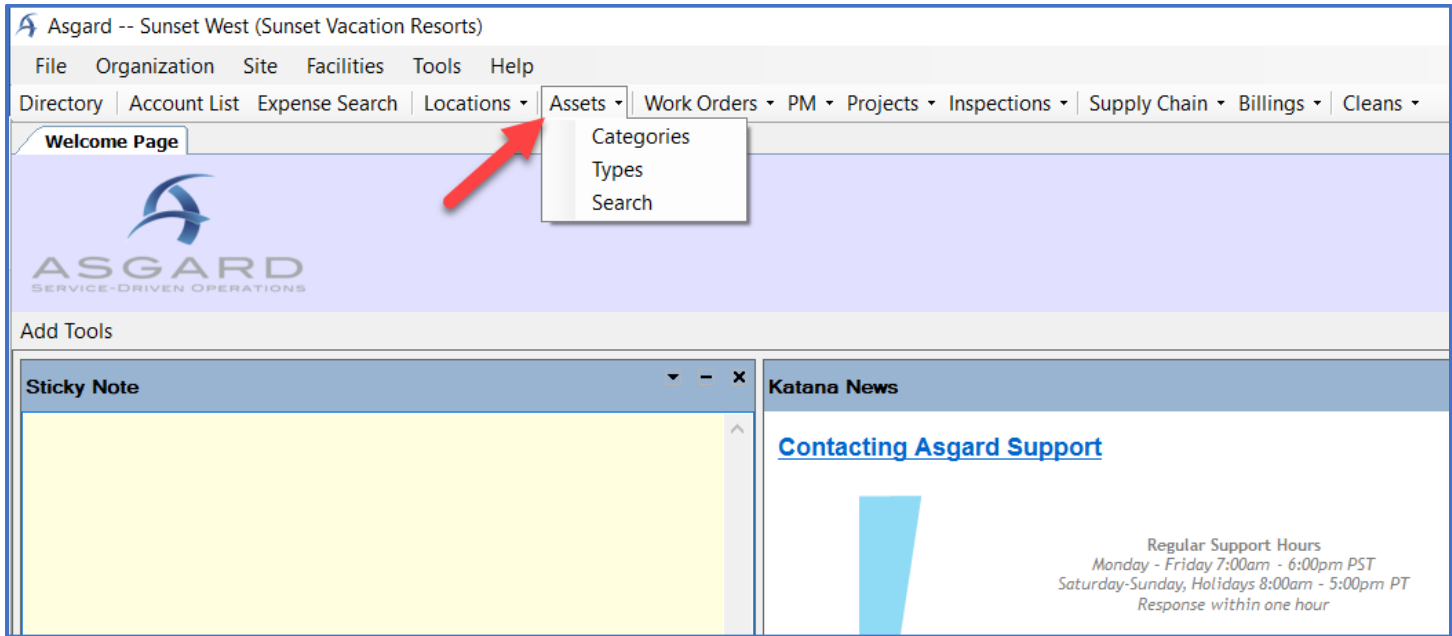

**Step 2:** Select Categories to view assets in a category tree. Asset Categories are shown on the left-hand side, while assets belonging to those categories are listed on the right.

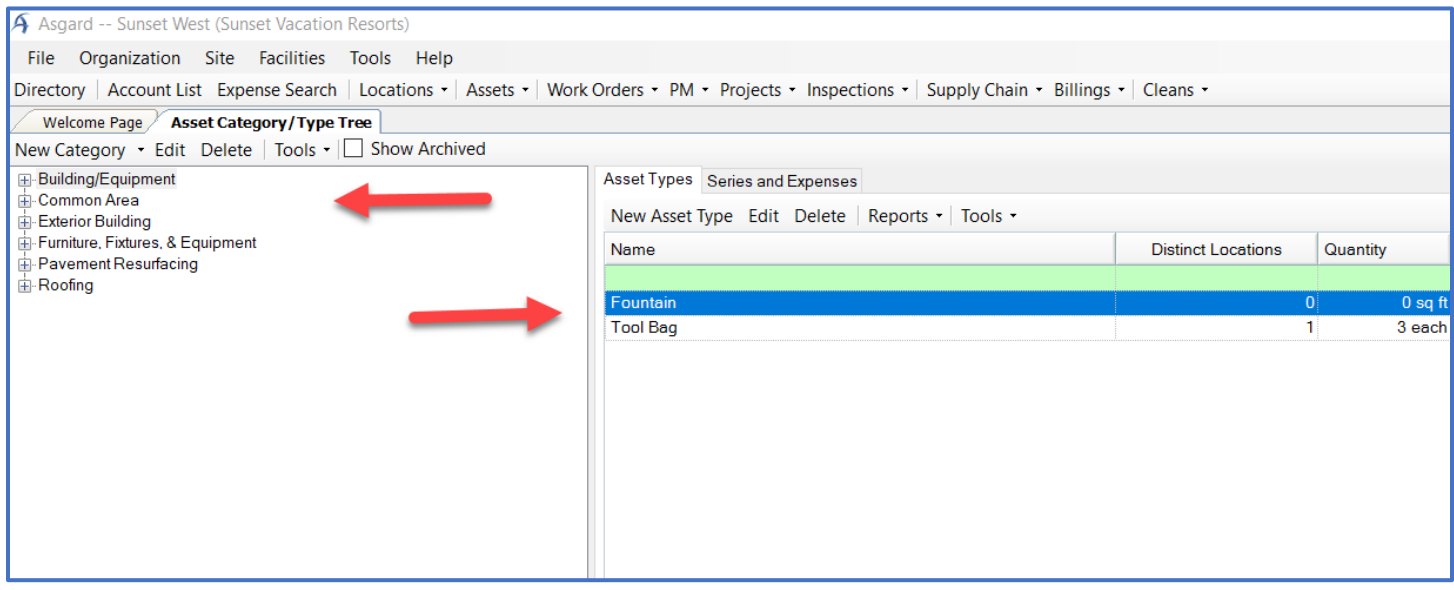

## **Step 3:** Select Types from the Assets drop-down menu to open assets in a list format.

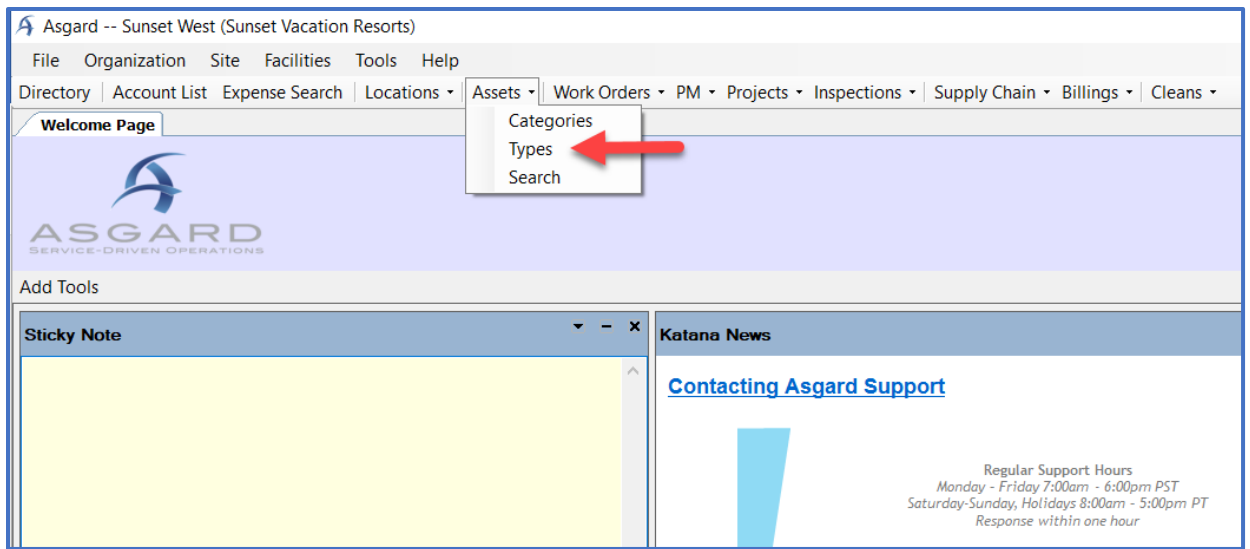

*Note: You may use the green bar at the top of the list to filter the list by Category, Name, Quantity, etc.*

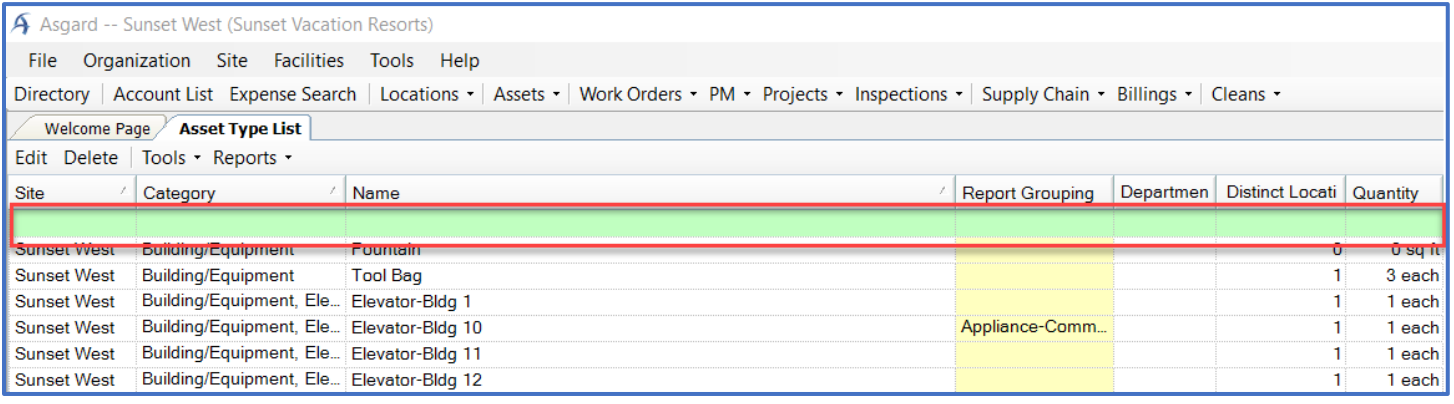

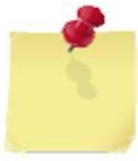

*You can use the Report Grouping column to create unique groups of assets for specific projects like Refurbishments or Renovations. Simply type the desired group name into the line under Report Grouping. This grouping will be applied through the Account List window.*

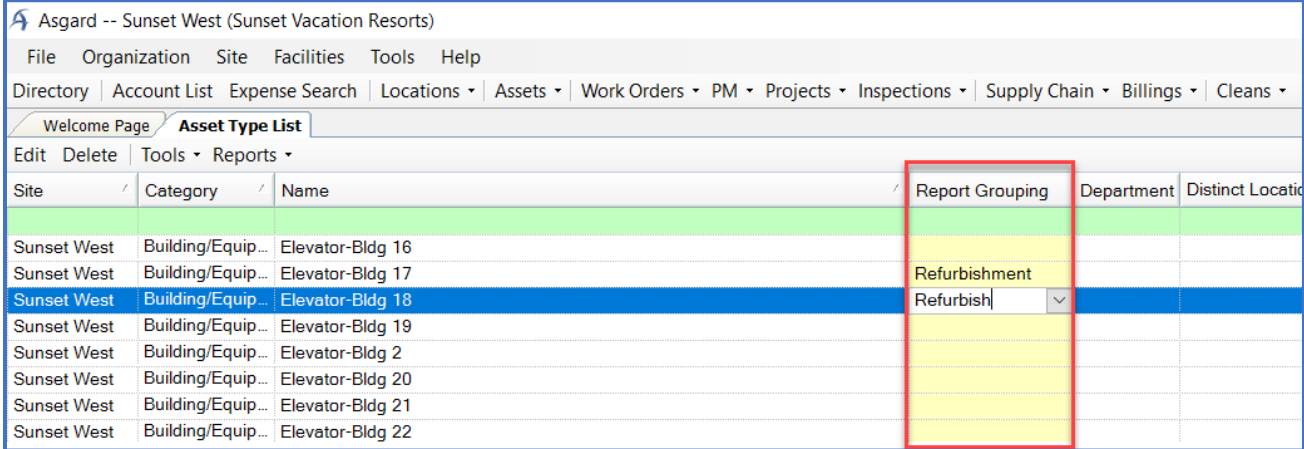

**Step 4:** Select Search from the Assets drop-down.

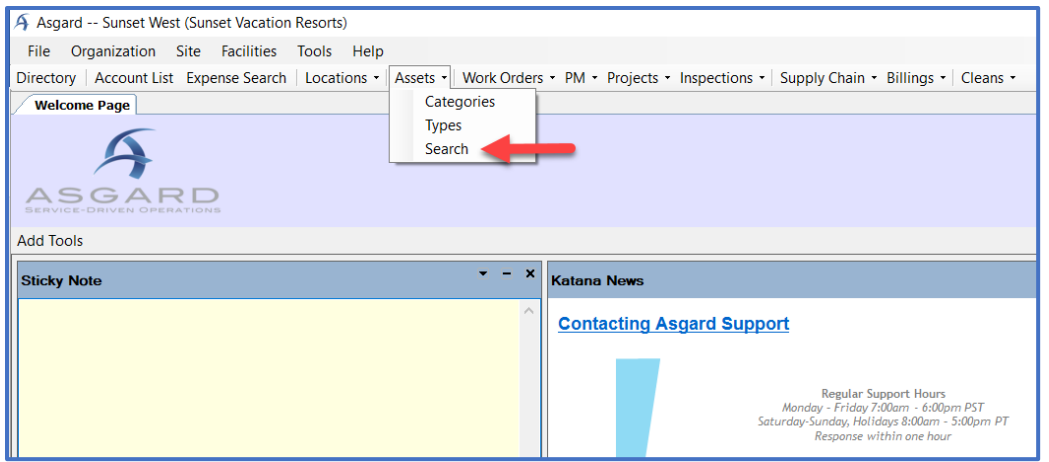

From this window, you can search for asset by filling in the search form. You can also utilize an Advanced Search to narrow the results. To search, click Search Now at the top of the window.

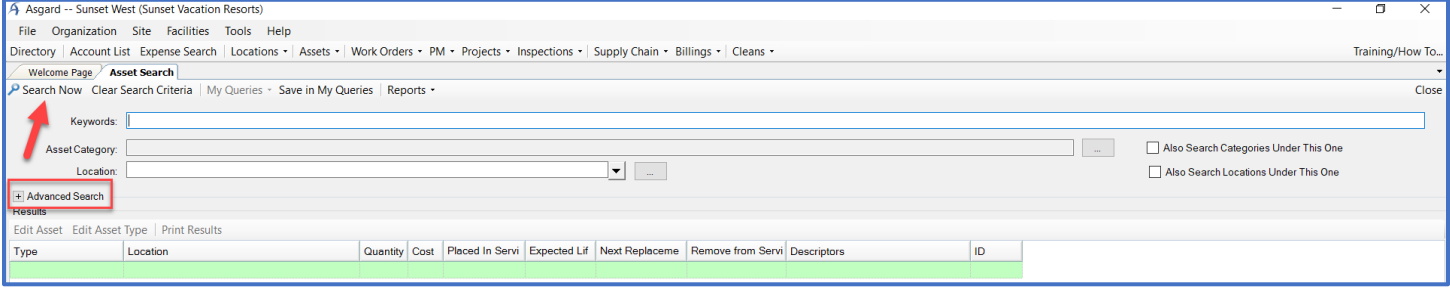